# 单机版用户手册

# 一、软件安装

1、在电脑上将安装包拷贝到 U 盘(共 2 个 apk,一个名称含有"receiver"字样,一个 名称含有"player"字样);

2、将 U 盘插入到显示设备上, 在文件管理器找到 U 盘, 分别点击刚才拷贝的两个 apk 进行安装(先安装名称含有"receiver"字样的 apk);

3、安装完成后会自动启动软件,如没有自动启动,请回到设备桌面,找到"终端"快 捷方式,手动点击打开,开启后显示节目如下图;

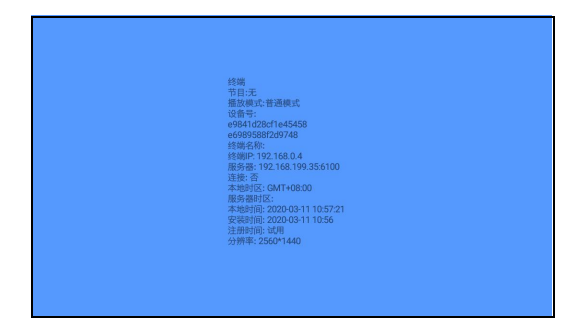

# 二、切换设置

1、终端软件开启后,接入鼠标双击鼠标右键或屏幕右上角连续点击五下(有遥控器则 连续按两下返回键),弹出菜单栏,选择【高级】;

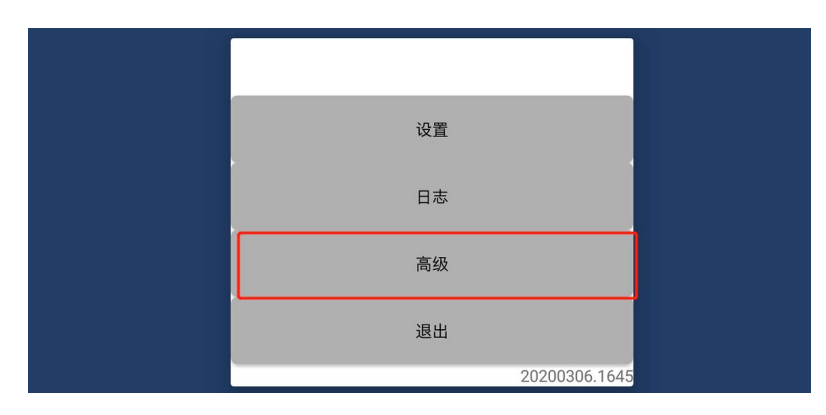

2、鼠标下滑(遥控选择向下键)进行下滑切换, 选择【启动单机模式】;

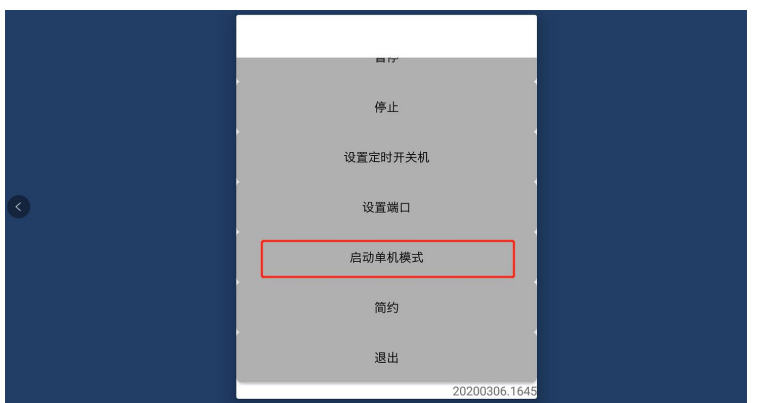

3、软件会自动重启一次,重启完成后显示下图界面;

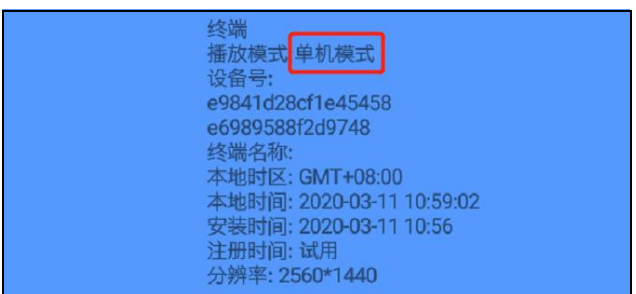

# 三、内容编辑

1、先确定屏幕的分屏模式(文档最后附分屏模式样式图),例如发布的内容为 3-1 分 屏模式;

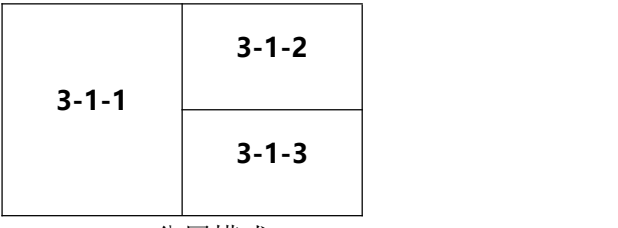

3-1 分屏模式

2、在电脑上,接入 U 盘,在 U 盘里面按照样式图分别新建名为"3-1-1"、"3-1-2"、"3-1-3" 的文件夹;

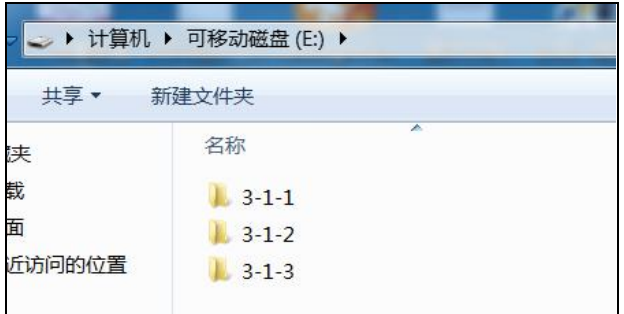

3、然后将要每个区域播放的图片或视频素材拖入到对应的文件夹内,例如 3-1-1 区域播 放图片 1、2、3 则将图片 1、2、3 拖入到 3-1-1文件夹中,其余区域也是同样操作;

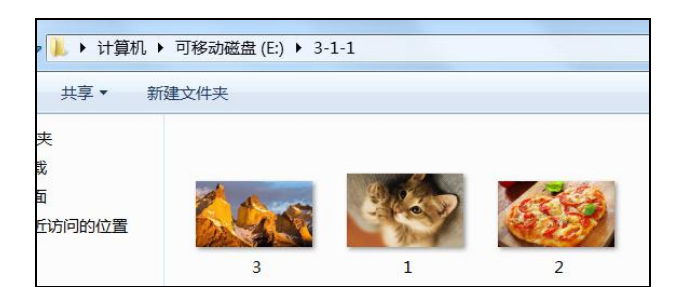

# 四、更新内容

在显示终端开启软件进入到单机版模式后,将刚才编辑的 U 盘插入,提示复制,复制完 成后,将 U 盘拔出即可播放。

#### 注:

退出软件方法: 双击鼠标右键或屏幕右上角连续点击五下(遥控连续按两下返回键), 选择【退出】;

图片支持格式:**png**、**jpg**、**jpeg**;

视频支持格式:**mp4**、**avi**、**mkv**。

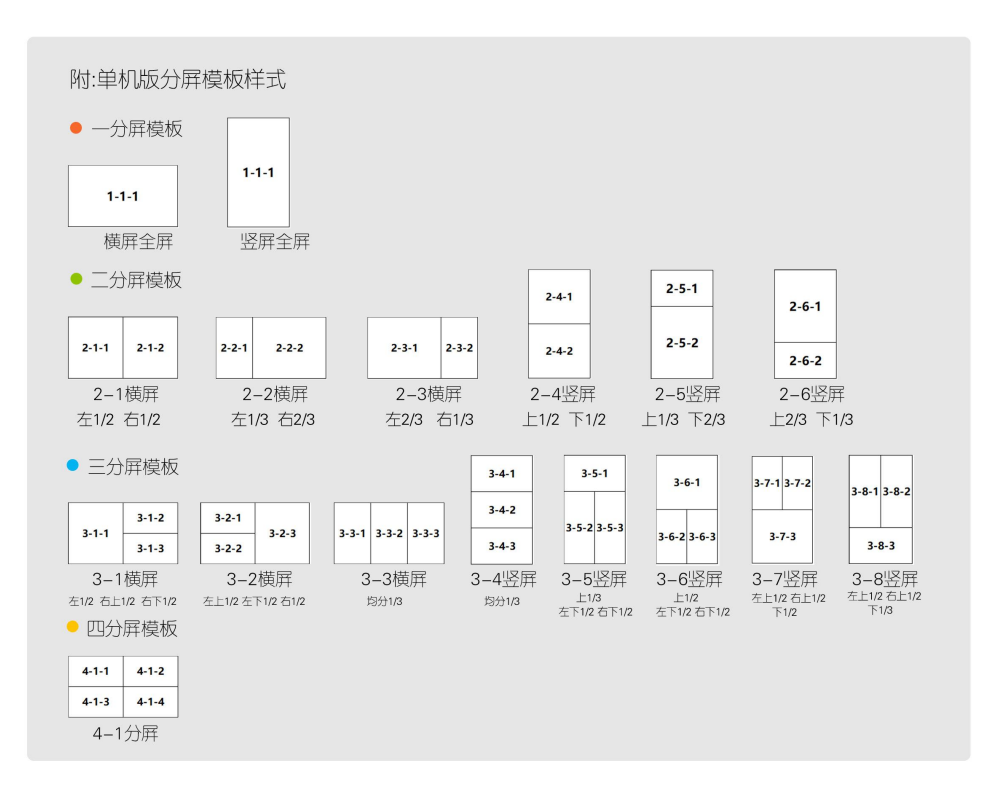

## 五.软件注册**(**通过 **U** 盘注册**)**

### **1.**导出机器码

(1)在一个空的 U 盘里面新建名为"register"的文件夹【注意区分大小写】

注 1: 安卓 4.0 至 安卓 5.1 版本系统, 在 u 盘根目录下, 创建 register 文件夹

注 2:安卓 6.0 或以上版本系统, 在 u 盘根目录创建 /Android/data/com.howfor.player/file/register 目录

(需要依次对应创建 Android、data、com.howfor.player、file、register 文件夹)

(2)去到终端,在确定断开网络的情况下开启软件,等软件开启后,把 U 盘插进去, 提示 please remove the storage (windows 的)或者提示注册检测完成(安卓)

(3) 把 U 盘拔出来, U 盘里面的 register 文件夹里面有一个.to 的文件

(4) 将.to 文件发给业务

## **2.**导入注册码

业务发回一个.ti 文件, 将.ti 文件拷贝进空 U 盘 register 文件夹里面

去到终端开启软件,软件开启后插入 U 盘, 提示 please remove the storage (windows 的)或者提示注册检测完成(安卓)

把 U 盘拔出

### **3.**检查是否注册成功

(1)重启终端

(2)机器开启后,界面上会显示注册时间

终端 播放模式:单机模式 备号: 78C2C09F3008 冬端 9:700200913000<br>冬端名称: 192.168.1.116 .. 本地时区: GMT+08:00 本地时间: 2020-04-03 16:00:07 分辨率: 1920\*1080